# **SONY**

4-734-285-**13**(1)

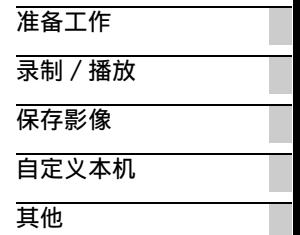

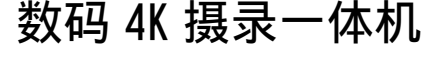

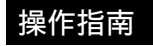

保留备用

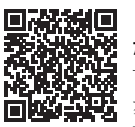

" 帮助指南 " (网页版手 册) 请参阅 " 帮助指南 " 进一 步了解关于本机许多功能的 指示信息。

**[http://rd1.sony.net/help/cam/1720/h\\_zz/](http://rd1.sony.net/help/cam/1720/h_zz/)**

#### **HANDYCAM.**

<span id="page-2-1"></span><span id="page-2-0"></span>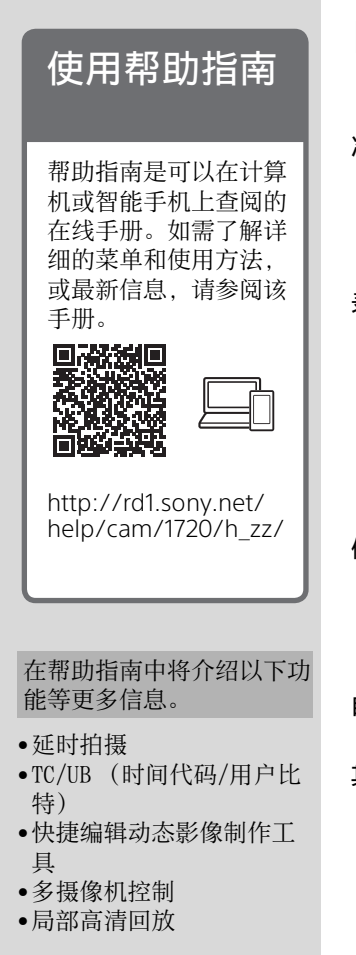

目录

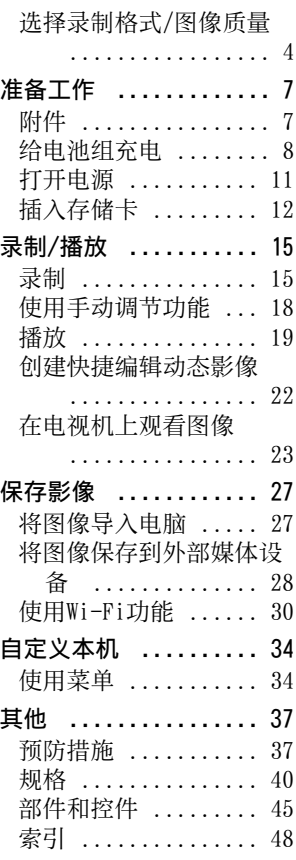

# <span id="page-3-0"></span>选择录制格式/图像质量

1 选择  $\overline{\text{MEMO}} \rightarrow \left[ \text{H} \text{K} / \text{R} \text{K} \right] \rightarrow \left[ \text{H} \text{K} \text{K} \text{K} \text{K} \right] \rightarrow \text{H}$ 需的设定值。

<span id="page-3-3"></span><span id="page-3-2"></span>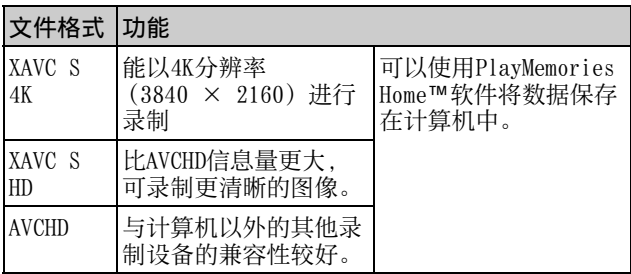

<span id="page-3-1"></span>有关支持各格式的存储卡,请参阅[第12](#page-11-1)页。

- 2 选择  $\overline{\text{MENU}}$  → [画质 / 尺寸 ] → [開拍摄模式 ] → 所 需的设定值。
	- 高比特率的设定使图像质量更高。
	- 请参阅帮助指南了解以下内容的详细信息:

–高速录制

–各录制格式的预计最长录制时间

<span id="page-4-0"></span> $[III \times 4K]$   $\frac{1}{2}$   $\frac{1}{2}$ 

| ■拍摄模式                      | 帧速率                        | 比特率        | 实际动画格式                          |
|----------------------------|----------------------------|------------|---------------------------------|
| 60Mbps $\overline{60}$     | $30p^{*1}$ /<br>$25p^{2}$  | 最大60 Mbps  | $3840 \times 2160$<br>(30p/25p) |
|                            | $24p^{*1}$                 | 最大60 Mbps  | $3840 \times 2160$<br>(24p)     |
| $100Mbps$ $\overline{100}$ | $30p^{*1}$ /<br>$25p^{*2}$ | 最大100 Mbps | $3840 \times 2160$<br>(30p/25p) |
|                            | $24p^{*1}$                 | 最大100 Mbps | $3840 \times 2160$<br>(24p)     |

\*1 1080 60i兼容设备

\*21080 50i兼容设备

<span id="page-4-1"></span> $[$   $\#$  文件格式  $]$  为  $[$   $\#$   $\#$   $X$ AVC  $S$   $HD]$ 

| <b>口拍摄模式</b>                           | 帧速率                        | 比特率       | 实际动画格式                            |
|----------------------------------------|----------------------------|-----------|-----------------------------------|
| $50Mbps$ 50                            | $60p^{*1}$<br>$50p^{2}$    | 约50 Mbps  | $1920 \times 1080$<br>(60p/50p)   |
|                                        | $30p^{*}/$<br>$25p^{2}$    | 约50 Mbps  | $1920 \times 1080$<br>(30p/25p)   |
|                                        | $24p^{*1}$                 | 约50 Mbps  | $1920 \times 1080$<br>(24p)       |
| $100 \text{Mbps}$ $\frac{100}{3}$ $*3$ | $120p^{*}/$<br>$100p^{2}$  | 约100 Mbps | $1920 \times 1080$<br>(120p/100p) |
| 60Mbps $\overline{60}$ <sup>*3</sup>   | $120p^{*1}/$<br>$100p^{2}$ | 约60 Mbps  | $1920 \times 1080$<br>(120p/100p) |

\*1 1080 60i兼容设备

\*21080 50i兼容设备

\*3仅当[拍摄模式]选择为[高速录制]时。

<span id="page-5-0"></span>[ 1 文件格式 1 为 [ 1 0 2 AV CHD ]

| Ⅲ拍摄模式*1                | 帧速率                     | 比特率       | 实际动画格式                          |
|------------------------|-------------------------|-----------|---------------------------------|
| 最高质量 <b>FX</b>         | $60i^{2}/$<br>$50i^{3}$ | 最大24 Mbps | $1920 \times 1080$<br>(60i/50i) |
|                        | $24p^{2}/$<br>$25p^{3}$ | 最大24 Mbps | $1920 \times 1080$<br>(24p/25p) |
| 高质量 EE                 | $60i^{2}/$<br>$50i*3$   | 平均17 Mbps | $1920 \times 1080$<br>(60i/50i) |
|                        | $24p^{2}/$<br>$25p^{3}$ | 平均17 Mbps | $1920 \times 1080$<br>(24p/25p) |
| 标准 HQ                  | $60i^{2}/$<br>$50i*3$   | 平均9 Mbps  | $1440 \times 1080$<br>(60i/50i) |
| 长时间 IP                 | $60i^{2}/$<br>$50i^{3}$ | 平均5 Mbps  | $1440 \times 1080$<br>(60i/50i) |
| 60p质量 ps /<br>50p质量 ps | $60p^{2}/$<br>$50p^{3}$ | 最大28 Mbps | $1920 \times 1080$<br>(60p/50p) |

<sup>\*1</sup>从采用[最高质量 **EX** ]或[60p质量 **ES** ]/[50p质量 **ES** ]的 [ 拍摄模式]设定录制的动画创建AVCHD光盘时,需要较 长时间才能更改图像质量。 \*21080 60i兼容设备

\*31080 50i兼容设备

# | 将图像传送到智能手机

您可以通过Wi-Fi [\(第30页\)](#page-29-1)将MP4图像传输到与本机连接 的智能手机。MP4格式适合上传到互联网。当[双摄录制]设 定为[开]时,本机录制"XAVC S 4K动画"、"XAVC S HD动 画"或"AVCHD动画",同时录制MP4动画。

#### 注意

• [双摄录制]的默认值设定为[开]。

# <span id="page-6-3"></span><span id="page-6-2"></span><span id="page-6-1"></span><span id="page-6-0"></span>附件

#### 所有型号

- 本机
- 电源适配器

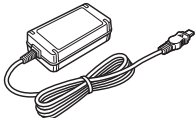

• 电源线

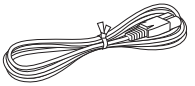

• Micro USB连接线

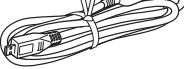

• HDMI连接线

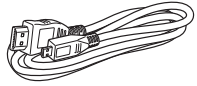

- "操作指南" (本手册)
- 锂离子电池组NP-FV70A

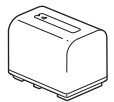

# <span id="page-7-2"></span><span id="page-7-1"></span><span id="page-7-0"></span>给电池组充电

1 合上液晶显示屏关闭本机,缩回取景器\*,然后安装电池 组。

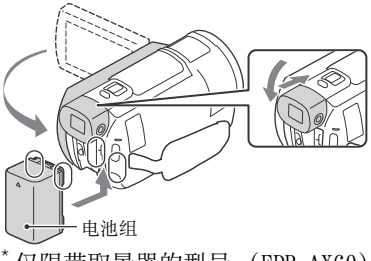

<span id="page-7-3"></span>仅限带取景器的型号 (FDR-AX60)

2 将电源适配器和电源线连接到本机和墙壁插座。

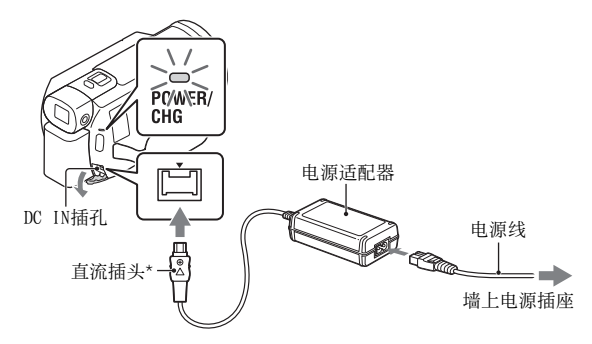

- \* 将直流插头上的标记对准DC IN插孔上的标记。
- POWER/CHG (充电)指示灯变为橙色。
- 电池组完全充电时,POWER/CHG (充电)指示灯会熄 灭。从本机的DC IN插孔上断开电源适配器。

#### <span id="page-8-2"></span>使⽤计算机给电池充电

关闭本机,然后使用Micro USB连接线将本机的Multi/Micro USB端子 [\(第45页\)连](#page-44-1)接到计算机的USB插孔。

- 为本机充电前,更改计算机的设置,使其不会进入睡眠 (休眠)状态。
- <span id="page-8-0"></span>给附送电池组充电的估计时间 (分钟)

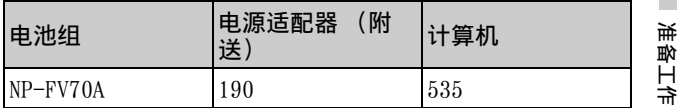

• 充电时间为在25 °C室温下将空的电池组充满电时的测量 值。

#### <span id="page-8-1"></span>□使用附送电池组的估计录制和播放时间 (分钟)

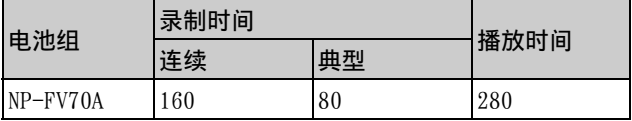

• 录制和播放时间是在25 °C下使用本机时的测量值。

• 录制时间是在用以下默认设置录制动画时的测量值 ([ 文件格式]:[ XAVC S 4K]、[ 拍摄模式]:  $[60Mbps$   $\overline{60}$ ]、 $[\overline{X}$ 摄录制]: [开])。

- 典型录制时间是指反复开始/停止录制、切换 [拍摄模式] 以及变焦时的时间。
- 录制时间显示液晶显示屏打开时录制的时间。

#### <span id="page-8-3"></span>Ⅰ使用墙上电源插座中连接的本机

本机与电源适配器连接运行时,将不消耗电池。但是,本机 开启期间,电池不会充电。

#### <span id="page-9-0"></span>取下电池组

关闭本机。滑动BATT (电池) 释放杆 (?), 取下电池组  $(Q)$ .

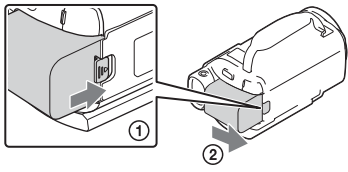

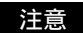

• 关闭电源后,请等待至少15秒再取出电池组。否则,相机 设置可能无法保留。

#### 在国外给电池组充电

使用随本机附送的电源适配器可在AC 100 V - 240 V、 50 Hz/60 Hz范围内,在任何国家/地区给电池组充电。 • 请勿使用电子变压器。

<span id="page-10-2"></span><span id="page-10-0"></span>打开电源

1 打开本机的液晶显示屏,然后打开电源。

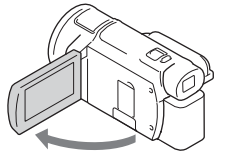

- 还可以通过拉出取景器来打开本机 (仅限带取景器的 型号 (FDR-AX60))。
- 2 按照液晶显示屏上的说明操作,选择语言、地区、夏时 制或夏令时、日期格式以及日期和时间。

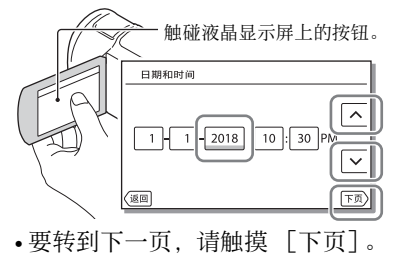

- 若要关闭电源,请关闭液晶显示屏。如果取景器已拉出, 请将其缩回 (仅限带取景器的型号 (FDR-AX60))。
- <span id="page-10-3"></span>• 要重新设置日期和时间, 请选择 [MENU] → [设置] → [ 4) 时钟设定] → [日期和时间设置]。(数月未使用本机 的情况下)
- <span id="page-10-1"></span>• 要关闭操作声音,请选择 [设置] [ 常规 设定] → [哔音] → [关]。

准备工作<br>2月

准备工 半

# <span id="page-11-3"></span><span id="page-11-2"></span><span id="page-11-0"></span>插入存储卡

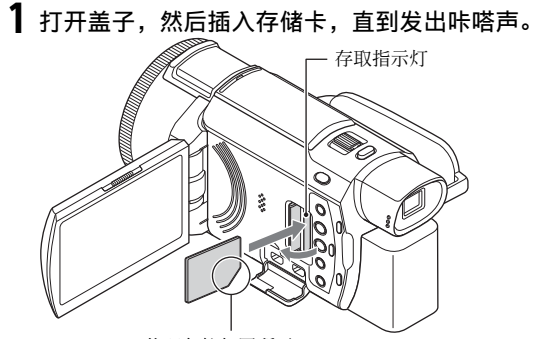

将凹角按如图所示 的方向插入卡。

- 如果插入新存储卡,将会出现 [正在准备影像数据库 文件。请稍等。]画面。请等待直到画面消失。
- 要选择存储卡作为录制媒体, 请选择 MENU → [设置] → [ 媒体设定] [媒体选择] [存储卡] (FDR-AX45/  $AX60$ ).
- 要弹出存储卡, 请打开盖后向内轻推一次存储卡。

#### <span id="page-11-1"></span>□ 可用于本机的存储卡类型

参考下表,选择要用于本机的存储卡类型。

#### <span id="page-11-4"></span>SD 卡

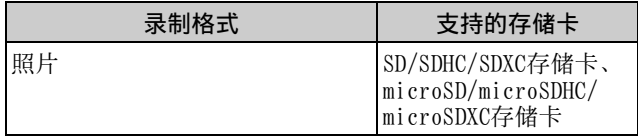

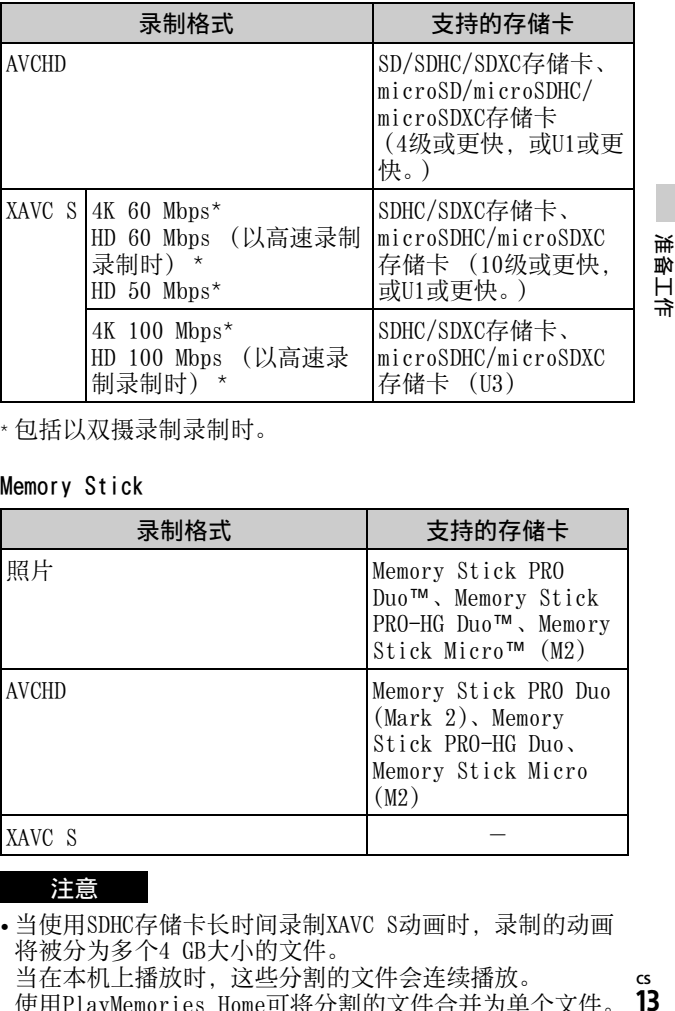

\* 包括以双摄录制录制时。

Memory Stick

<span id="page-12-1"></span>

| 录制格式         | 支持的存储卡                                                                                         |
|--------------|------------------------------------------------------------------------------------------------|
| 昭片           | Memory Stick PRO<br>Duo <sup>™</sup> 、Memory Stick<br>PRO-HG Duo™、Memory<br>Stick Micro™ (M2)  |
| <b>AVCHD</b> | Memory Stick PRO Duo<br>$(Mark 2)$ , Memory<br>Stick PRO-HG Duo,<br>Memory Stick Micro<br>(M2) |
| XAVC S       |                                                                                                |

#### 注意

• 当使用SDHC存储卡长时间录制XAVC S动画时,录制的动画 将被分为多个4 GB大小的文件。 当在本机上播放时,这些分割的文件会连续播放。 使用PlayMemories Home可将分割的文件合并为单个文件。

<span id="page-12-0"></span>**CS**  $13$ 

- 不保证所有存储卡均可正常操作。有关Sony以外的存储卡 的兼容性,请联系该存储卡的制造商。
- 在本机上使用Memory Stick Micro或microSD存储卡时,务 必将卡插入专用适配器后再使用。
- 若要修复或格式化图像数据库文件,请事先将电池组充满 电。
- 使用微型USB连接线将本产品连接到不支持exFAT (\*)文 件系统的电脑或AV设备时,SDXC存储卡中保存的动画无法 导入这些设备或在上面播放。 请预先确认连接的设备是否支持exFAT系统。如果连接不支 持exFAT系统的设备并且出现提示您执行格式化的信息,请 <sub>。</sub><br>勿执行格式化。否则所有保存的数据将丢失。<br>\* exFAT是一种用于SDXC存储卡的文件系统。
- <span id="page-13-1"></span>

#### <span id="page-13-0"></span>格式化录制媒体

- 为确保存储卡的稳定操作,初次使用前建议使用本机格式 化存储卡。
- •若要格式化存储卡,请选择 [wENU] → [设置] → [•️ 媒 体设定] → [格式化] →所需录制媒体→  $\overline{C}$ ok]。
- 格式化存储卡会删除卡中存储的全部数据,而且数据无法 恢复。请将重要数据保存到个人计算机等设备上。

# <span id="page-14-6"></span><span id="page-14-2"></span><span id="page-14-1"></span><span id="page-14-0"></span>录制

<span id="page-14-5"></span><span id="page-14-3"></span>录制动画

1 打开液晶显示屏,然后按START/STOP开始录制。

<span id="page-14-4"></span>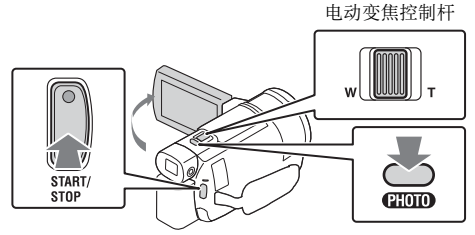

- •若要停止录制, 请再按一次START/STOP。
- 如果未操作本机几秒钟, 液晶显示屏上的项目会消失。 要再次显示项目,请触碰液晶显示屏上除按钮以外的 任何位置。

#### <span id="page-14-7"></span>注意

• 以XAVC S 4K 100Mbps或XAVC S 4K 60Mbps格式录制动画 时,视频信号 (HDMI输出信号/AV连接线输出信号)不会 输出到外部媒体。

#### 同时录制MP4动画 (双摄录制)

- 当[双摄录制]设定为[开]时,本机录制"XAVC S 4K动画"、 "XAVC S HD动画"或"AVCHD动画",同时录制MP4动画。
- 其默认值设定为[开]。
- 更改设置时, 选择 MENU → 「画质/尺寸 7 → [双摄录制]→所需设置。
- MP4格式适用于在智能手机上播放动画,上传至网络或上传 至网页。

#### 注意

• 通过"快捷编辑动态影像制作工具"创建快捷编辑动态影 **CS** 像时, 将[双摄录制]选择为[开]。 15

#### 在动画录制期间录制照片 (双重录制)

在动画录制过程中可以通过按下PHOTO录制照片。

注意

- 视[ 国拍摄模式]和[ 国帧速率]中的设置而定, 可能无法拍 摄照片。
- 无法分别指定照片和动画的存储目的地 (内存/存储卡)  $(FDR-AX45/AX60)$

#### <span id="page-15-1"></span>抑制动画录制人的声音 (正在消除我的语音)

选择 MENU → 「相机/麦克风 ] → 「●麦克风 ] → 「正在消 除我的语音] [\(第35页\)。](#page-34-0)动画拍摄人的声音将被抑制。

<span id="page-15-0"></span>估计可用录制时间

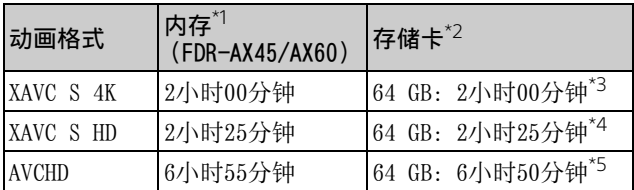

\*1若要录制到最长录制时间,需要删除本产品上的演示动 画。

 $^{*2}$ 使用Sony存储卡时。<br> $^{*3}$ 以默认设置录制时:

[ 国文件格式]: [ EAKE XAVC S 4K]、[ 国拍摄模式]:

 $[60Mbps$   $60$ ]、 $[\overline{X}$ 摄录制]: [开]

\*4 以下列设定录制时的估计录制时间:

[〓文件格式]: [⊞函XAVC S HD]、[〓帧速率]: [60p] \*5以下列设定录制时的估计录制时间:

[ 国文件格式]: [ 丽 AVCHD]、 [ 田拍摄模式]:

 $[$ 高质量  $\overline{\mathsf{m}}$   $]$ 

• 录制过程中液晶显示屏上会显示实际录制时间或可录制照 片数。

#### <span id="page-16-1"></span><span id="page-16-0"></span>拍摄照片

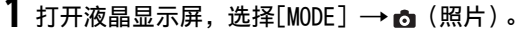

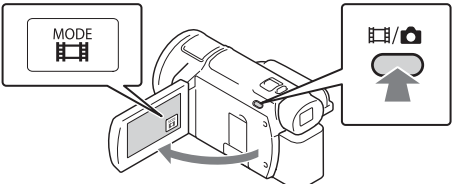

- 也可以按■/△ (拍摄模式) 按钮 (FDR-AX60) 在 □(动画)和 (照片)之间切换。
- 2 轻按PHOTO调节对焦,然后完全按下。

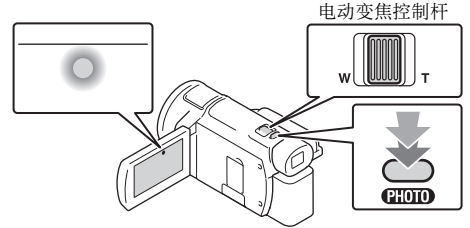

• 适当调节对焦后,液晶显示屏上会出现AE/AF锁定指 示。

# <span id="page-17-2"></span><span id="page-17-0"></span>使用手动调节功能

#### <span id="page-17-1"></span>将一个菜单项目分配到MANUAL环 (FDR-AX60)

#### 1 按住MANUAL按[钮 \(第46页\)几](#page-45-0)秒钟。

• 可以使用MANUAL环控制的菜单项目会出现在[手动对焦 环设置]画面上。

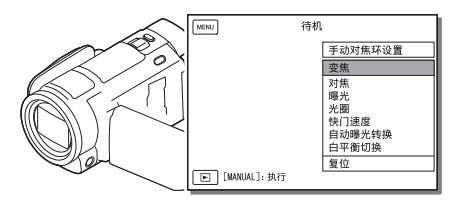

#### 2 转动MANUAL[环 \(第46页\)选](#page-45-1)择要分配的项目,然后按下 MANUAL按钮。

#### ∣使用MANUAL环进行手动调节

- 按下MANUAL按钮切换到手动调节模式。
- 转动MANUAL环进行调节。
- 若要返回自动调节模式,请再按一次MANUAL按钮。
- 当分配了变焦功能时, 请仅通过旋转MANUAL环进行调节。

<span id="page-18-1"></span><span id="page-18-0"></span>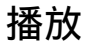

1 打开液晶显示屏并按本机上的 […] (观看影像) 按钮进入 播放模式。

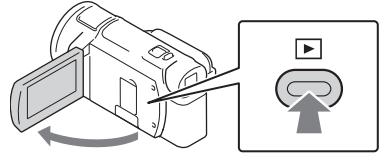

- 几秒钟后会出现事件浏览画面。
- 2 选择 7 / 下 将所需事件移到中央, 然后选择图中圈出的 部分(①)。

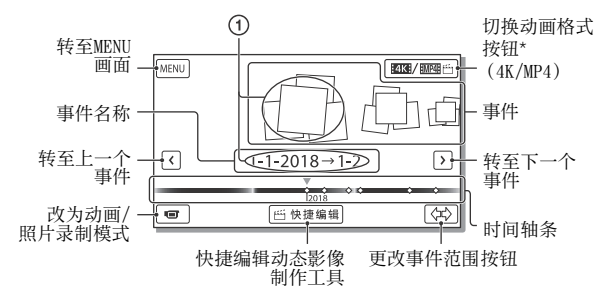

- \* 视[ 文件格式]设置而定, 图标会不[同 \(第21页\)](#page-20-0)。
- 照片和动画存储在同一个录制媒体 (内存/存储卡)  $(FDR-AX45/AX60)$ .
- <span id="page-18-2"></span>• 若要选择要播放、编辑或复制到其他设备上的XAVC S动 画或AVCHD动画,请选择 [画质/尺寸] [ 文件格式]。
- 只有XAVC S 4K动画才能以选定的帧速率播放。请根据 要播放的动画选择帧速率。

录制/墙放<br>录制/描放 录制/播放

# 3 选择图像。

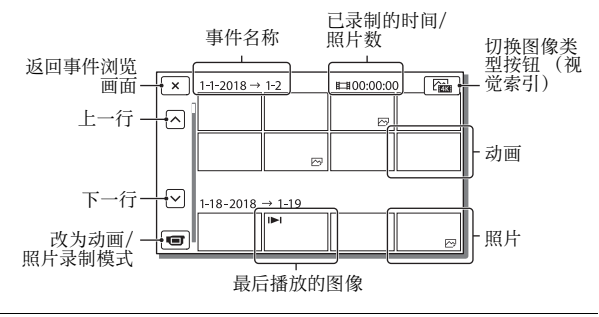

<span id="page-19-0"></span>在动画和照片之间切换 (视觉索引)

选择所需的图像类型。

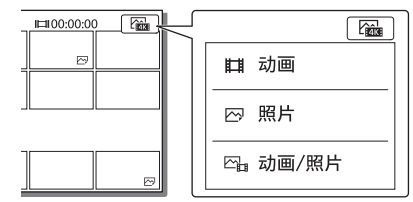

#### 播放操作

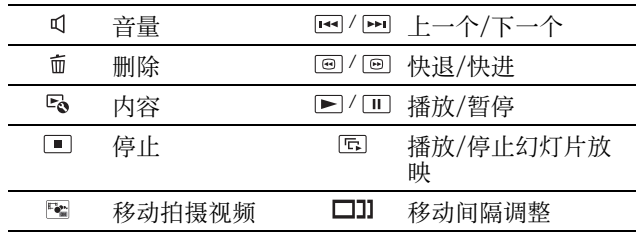

<span id="page-20-2"></span>删除图像

- ① 选择 MENU → 「画质/尺寸] → 「■文件格式] →要删 除的图像格式。
	- 视[ 文件格式]设置而定,可用格式会不同。
- 选择 [编辑/复制] [删除] [多个影像] 要删除的图像类型。
- **③**触碰并显示要删除的图像上的√标记,然后选择 ok]。

<span id="page-20-1"></span><span id="page-20-0"></span>| 切换到MP4

选择"切换动画格式按钮"。

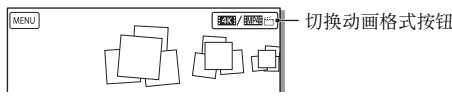

• 出现动画格式选择画面。

选择动画的格式。

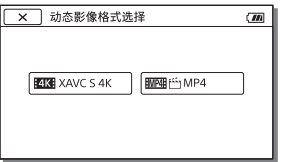

- 将图像从内存复制到存储卡 (FDR-AX45/AX60)
- (1) 选择  $\overline{\text{MeNU}}$  →  $\lceil \hat{ | 编辑/复制  $\rceil$  →  $\lceil$  复制  $\rceil$  →  $\lceil$  内存→存$ 储卡] [多个影像]。
- 选择要复制的图像类型。
- **③**触碰并显示要复制的图像上的√标记,然后选择 [ ok]。
- $\Omega$ 选择 $\overline{C}$ 。

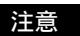

• 保存在内存中的XAVC S动画无法复制到SDHC存储卡或使用 FAT文件系统的外部媒体设备中。

# <span id="page-21-0"></span>创建快捷编辑动态影像

<span id="page-21-1"></span>快捷编辑动态影像制作工具是一种从采用双摄录制的MP4格 式动画创建快捷编辑动态影像的功能。

1 按 (创建快捷编辑动态影像)按钮 [\(第46页\)。](#page-45-2)

2 在液晶显示屏上,选择想要创建快捷编辑动态影像的事 件并选择 [ OK ] 以显示确认画面。

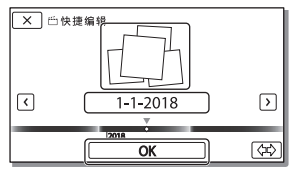

3 选择确认画面上的 ok 以创建快捷编辑动态影像。 • 若要更改设置, 洗择 区, 在显示的设置画面上根据自 己的喜好更改设置,然后选择 **LOK** 。

# <span id="page-22-1"></span><span id="page-22-0"></span>在电视机上观看图像

#### 播放图像

<span id="page-22-2"></span>视录制时的动画格式、在事件浏览画面上选择的播放图像的 类型和HDMI输出设置的组合而定,可播放图像可能会受到限 制。

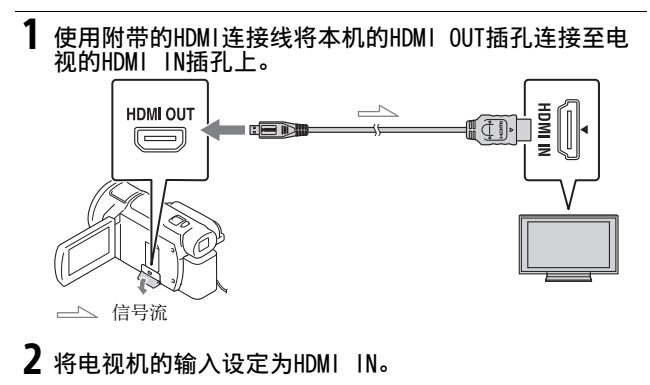

3 在本机上播放图像。

录制/播放

| 如何设置播放图像

| 动画格式 电视机                     |                      | [HDMI分辨率]                                                                   | 视觉索引<br>(第20页)                                 | 播放画质                                   |
|------------------------------|----------------------|-----------------------------------------------------------------------------|------------------------------------------------|----------------------------------------|
| XAVC S<br>4Κ                 | 4K电视机                | [自动]、<br>$\left[2160p\right/$<br>$1080p$ ]                                  | ■动画<br>☞照片<br><sub>四</sub> 动画/<br>昭片           | 4K画质                                   |
|                              |                      | [自动]、<br>[1080p]<br>[1080i]<br>[720p]                                       | ■动画<br><sub>四</sub> 动画/<br>照片                  | 高清晰画质<br>(HD)                          |
|                              | 高清晰电<br>视机           | 「自动]、<br>[1080p]<br>[1080i]<br>[720p]                                       | 网照片<br>ロオンの回す<br>☞照片<br><sub>四</sub> 动画/<br>昭片 | 高清晰画质<br>(HD)                          |
| XAVC S<br>HD<br><b>AVCHD</b> | 4K电视机<br>或高清晰<br>电视机 | [自动]、<br>$\left[2160p\right/$<br>$1080p$ .<br>[1080p]<br>[1080i].<br>[720p] | ■动画<br>☞ 动画/<br>照片                             | 高清晰画质<br>(HD)                          |
|                              |                      |                                                                             | ☞照片                                            | 4K画质 (连<br>接到4K电视<br>机时)<br>$^{\star}$ |

- \* 分辨率为在本机上设置的HDMI分辨率。
- [HDMI分辨率]设为[自动] (默认设置)时将播放图像。
- 如果用[自动]无法正常播放图像,请更改[HDMI分辨率]设 置。选择 [设置] [ 连接] [HDMI分辨 率]→所需设置。
- 如果您的电视没有HDMI插孔,请使用AV连接线 (另售)将 本机的Multi/Micro USB端子连接到电视的视频/音频输入 插孔。

#### <span id="page-24-1"></span>将本机连接到与网络兼容的电视机

将本机连接到具有安全设置的接入点 [\(第33页\)。](#page-32-0)按下本机 上的  $\boxed{\blacksquare}$  (观看影像), 然后选择  $\boxed{\mathsf{MENU}}$   $\rightarrow$  [无线]  $\rightarrow$ [ 2 功能] → [ 在电视上观看] →要播放的图像类型。 • 只能观看AVCHD动画、MP4动画和照片。

#### <span id="page-24-0"></span>播放以XAVC S 4K格式录制的修整动画 (局部高清回 放)

您可以在放大和修整想要观看的部分时,以及将场景缩放至 全高清晰画质时播放以XAVC S 4K文件格式录制的动画。

#### 1 更改HDMI输出设置以输出4K动画。 选择  $\overline{\text{MENU}}$  → [设置] → [之连接] → [HDMI分辨率] 所需设置。

2 使用附带的HDMI连接线将本机的HDMI OUT插孔连接至电 视的HDMI IN插孔上。

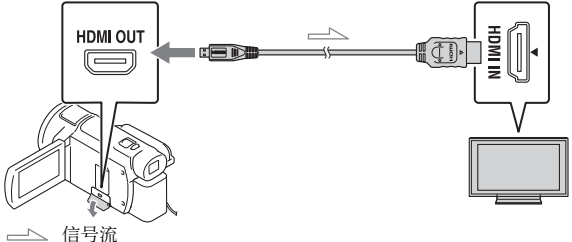

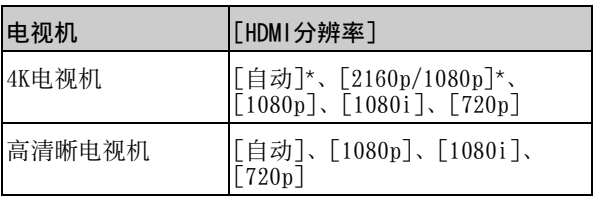

\* 打开或关闭修整动画播放功能时,画面会出现几秒钟 空白。

#### 3 在播放期间触碰液晶显示屏上的中四(修整功能打开), 然后通过触碰要修整的部分进行选择。

• 播放图像以高清晰画质 (HD)修整。

#### 注意

• 本机液晶显示屏上不提供修整动画播放功能。

# <span id="page-26-3"></span><span id="page-26-2"></span><span id="page-26-1"></span><span id="page-26-0"></span>将图像导入电脑

#### <span id="page-26-5"></span>PlayMemories Home的用途

PlayMemories Home用于将动画和照片导入计算机并以各种 形式进行使用。

• 使用前将PlayMemories Home更新到最新版本。

<span id="page-26-6"></span>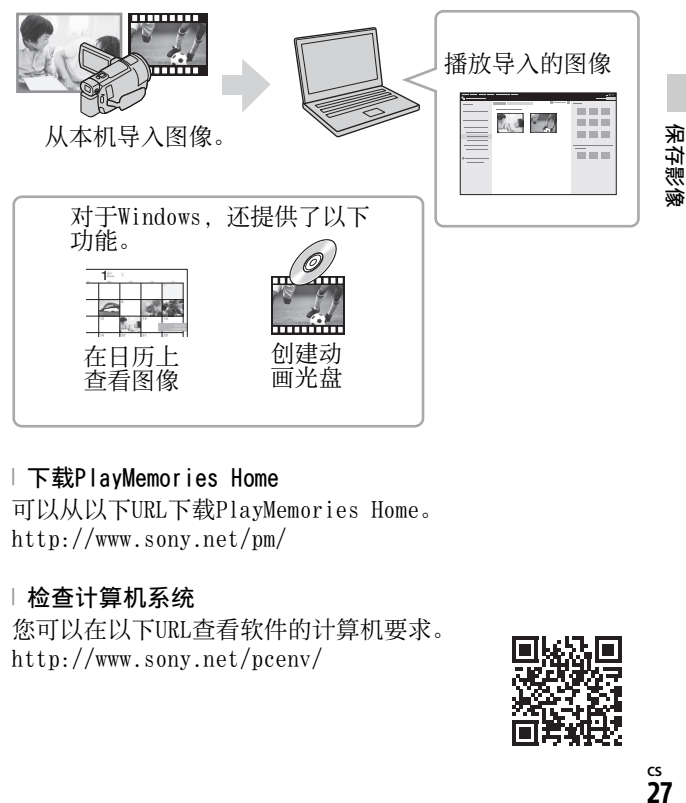

#### 下载PlayMemories Home

可以从以下URL下载PlayMemories Home。 <http://www.sony.net/pm/>

#### <span id="page-26-4"></span>| 检查计算机系统

您可以在以下URL查看软件的计算机要求。 <http://www.sony.net/pcenv/>

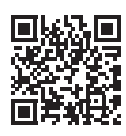

# <span id="page-27-0"></span>将图像保存到外部媒体设备

这里解释了如何将动画和照片存储到外部媒体设备。另请参 阅随外部媒体设备附送的使用说明书。

使用PlayMemories Home软件将动画存储到计算机 [\(第27](#page-26-2) [页\)](#page-26-2)。

#### 如何存储动画

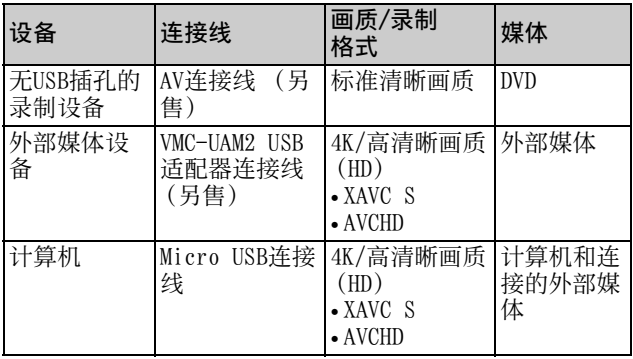

• 有关最新存储环境,请参见以下网站。 <http://www.sony.net/>

- 通过使用模拟AV连接线 (另售)连接到录制设备,可以存 储图像。以标清画质复制动[画 \(第29页\)](#page-28-0)。
- 通过VMC-UAM2 USB适配器连接线 (另售)可以将图像直接 复制到外部媒体设备。

#### 如何连接设备

#### <span id="page-28-0"></span>无USB插孔的录制设备

使用AV连接线 (另售)将录制设备连接到本机的Multi/ Micro USB端子。

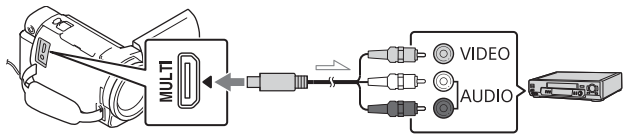

#### 信号流

- 有关如何保存图像,请同时参阅录制设备的使用说明书。
- 以标清画质复制动画。

#### USB外部硬盘

使用VMC-UAM2 USB适配器连接线 (另售)将外部媒体设备 连接到本机的Multi/Micro USB端子。

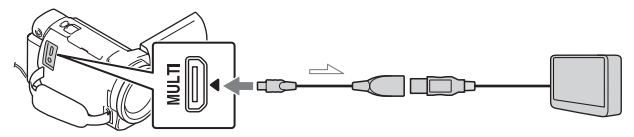

信号流

• 以4K/高清晰画质 (HD)复制动画。

保存影像

<span id="page-29-6"></span><span id="page-29-1"></span><span id="page-29-0"></span>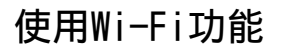

#### <span id="page-29-7"></span><span id="page-29-2"></span>在智能手机上安装 Imaging Edge Mobile™

有关Imaging Edge Mobile 功能的最新和更多详细信 息,请访问以下URL。

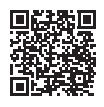

<https://www.sony.net/iem/>

#### <span id="page-29-3"></span>Android操作系统

安装Imaging Edge Mobile。

#### <span id="page-29-5"></span><span id="page-29-4"></span> $|$  iOS

从App Store安装Imaging Edge Mobile。

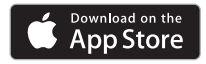

注意

- 视国家或地区而定,可能 无法从App Store下载 Imaging Edge Mobile。在 此情况下,请搜索 "Imaging Edge Mobile"。
- 如果已在智能手机上安装 了Imaging Edge Mobile, 请将软件更新至最新版 本。
- 这里介绍的Wi-Fi功能不保 证对所有智能手机和平板 电脑都有效。
- 本机的Wi-Fi功能不能用于 连接到公共无线LAN。
- 要使用本机的一键功能 (NFC),需要支持NFC功能 的智能手机或平板电脑。
- 应用程序的操作方法和显 示画面可能会因为将来升 级而发生变化,恕不另行 通知。

# 在位<br>第2条像<br>31

**CS**

31

保存影像

#### <span id="page-30-2"></span>将MP4动画和照片传输 到智能手机

- 一键连接到支持NFC的智能 手机
- 1 启用智能手机的NFC功 能。
	- 在iPhone/iPad上, 启动 Imaging Edge Mobile, 然后选择 [扫描拍摄装 置的NFC/QR Code] → [扫描拍摄装置的NFC] 以启用NFC功能。
- 2 在本机上,播放要发送到 智能手机的图像。
	- 只能传输MP4动画和照 片。
	- 若要在播放动画时选择 MP4动画,请参阅["切换](#page-20-1) [到MP4" \(第21页\)。](#page-20-1)
- <span id="page-30-1"></span>3 使本机接触到智能手机。

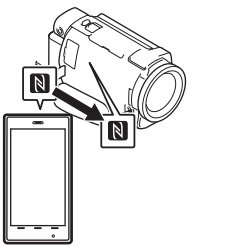

注意

- 提前取消睡眠模式或解锁 智能手机屏幕。
- <span id="page-30-3"></span>• 确保 图显示在本机和智能 手机的液晶显示屏上。
- 继续使本机接触到智能手 机且不移动,直至Imaging Edge Mobile启动 (1到2 秒)。
- 如果本机不能通过NFC与智 能手机相连,请参[阅"使](#page-30-0) 用QR Code连接Wi-Fi网络' [\(第31页\)](#page-30-0)。
- <span id="page-30-0"></span>Ⅰ使用QR Code连接Wi-Fi网 络
- 1 按下 图 (观看影像) 按钮,然后选择 MENU  $\rightarrow$  [无线]  $\rightarrow$  [ 2 功能] → [发送至智能手机] → 「在本机上选择] → 图像类型。
- 2 选择要传输的图像,添加 √标记,然后选择 ok  $\rightarrow$  | OK |  $_{\circ}$ 
	- 显示QR Code、SSID和密 码。

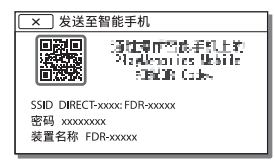

- 3 启动Imaging Edge Mobile。
- 4 从Imaging Edge Mobile 的画面中选择 [扫描拍 摄装置的QR Code]。
- 5 选择 [OK]。(如果显示 信息,请再次选择  $[OK] \circ$
- 6 通过智能手机, 读取本机 液晶显示屏上显示的QR Code。
- 一旦读取了QR Code并且成 功建立了连接,本机的 SSID (DIRECT-xxxx) 和 密码将注册到智能手机。 本机和智能手机之间以后 的Wi-Fi连接将仅需选择在 智能手机上注册的本机 SSID。
- 如果无法通过NFC和通过读 取QR Code连接本机和智能 手机,请通过SSID和密码 进行连接。
	- 有关更多详情,请参阅 "帮助指南"。

#### 将智能手机用作无线遥 控器

您可以将智能手机用作无线 遥控器来使用本机进行录 制。

- 1 在本机上, 选择 MENU  $\rightarrow$  [无线]  $\rightarrow$  [2功能] → [使用智能手机控制]。
- 2 在智能手机上,执行与 ["使⽤QR Code连接Wi-Fi](#page-30-0) [网络" \(第31页\)中](#page-30-0)第6 步相同的操作。 使用NFC时,在本机上显 示录制屏幕, 然后使本机 上的 & 接触到智能手机 上的 图。
- 3 用智能手机操作本机。

#### 注意

• 根据当地的电力干扰或智 能手机的功能,实时观看 的图像可能无法流畅显 示。

#### 通过Wi-Fi将动画和照 片保存到计算机上

事先将计算机连接到无线接 入点或无线宽带路由器。

#### 1 在计算机上安装专用软件 (仅限首次)。

PlayMemories Home [http://www.sony.net/](http://www.sony.net/pm/) pm/

• 如果已在计算机上安装 了该软件,请将软件更 新至最新版本。

<span id="page-32-0"></span>2 按照以下步骤将本机连接 到接入点 (仅限首次)。 如果您无法注册,请参考 接入点的说明,或联系建 立接入点的人员。

#### <span id="page-32-1"></span>如果无线接入点有WPS按 钮

①在本机上,选择 [MENU] [无线]→[ ‱ 设 置] → [WPS按压]。 按要注册的接入点上的 WPS按钮。

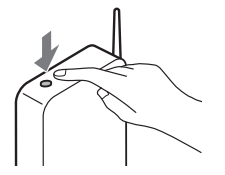

#### 如果您知道无线接入点的 SSID和密码

①在本机上,选择 MENU → [无线] → [ 高设 置] [访问点手动设 置]。

选择要注册的接入点, 输入密码,然后选择 [下页]。

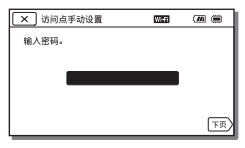

3 如果计算机未启动, 请先 开启计算机。

- 4 开始将图像从本机发送到 计算机。
	- 按本机上的 (观看 影像)按钮。
	- $(2)$ 选择  $M$   $\overline{M}$   $\rightarrow$   $\lceil$   $\overline{L}$  线  $\rceil$ → [  $a$ 功能] → [发送 至电脑]。
	- 图像会自动传输并保存 在计算机上。
	- 只传输新记录的图像。 导入动画和多个照片可 能需要时间。

# <span id="page-33-3"></span><span id="page-33-2"></span><span id="page-33-1"></span><span id="page-33-0"></span>使用菜单

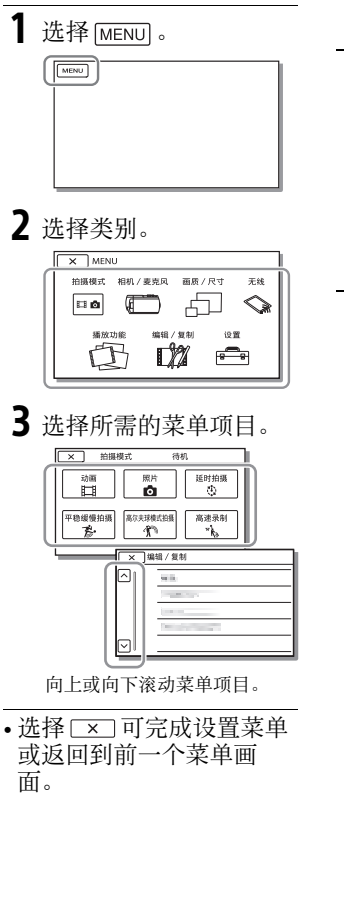

#### <span id="page-33-4"></span>菜单列表

拍摄模式

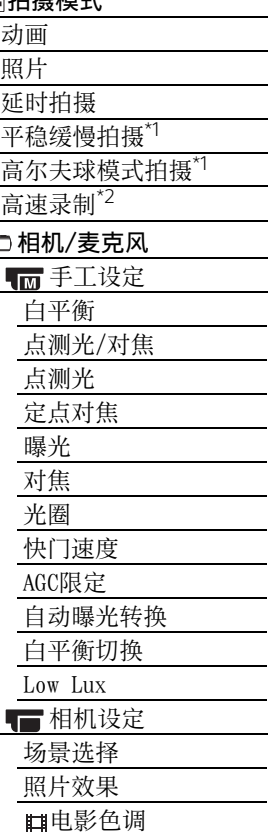

口谈变器 □自拍

<span id="page-34-0"></span>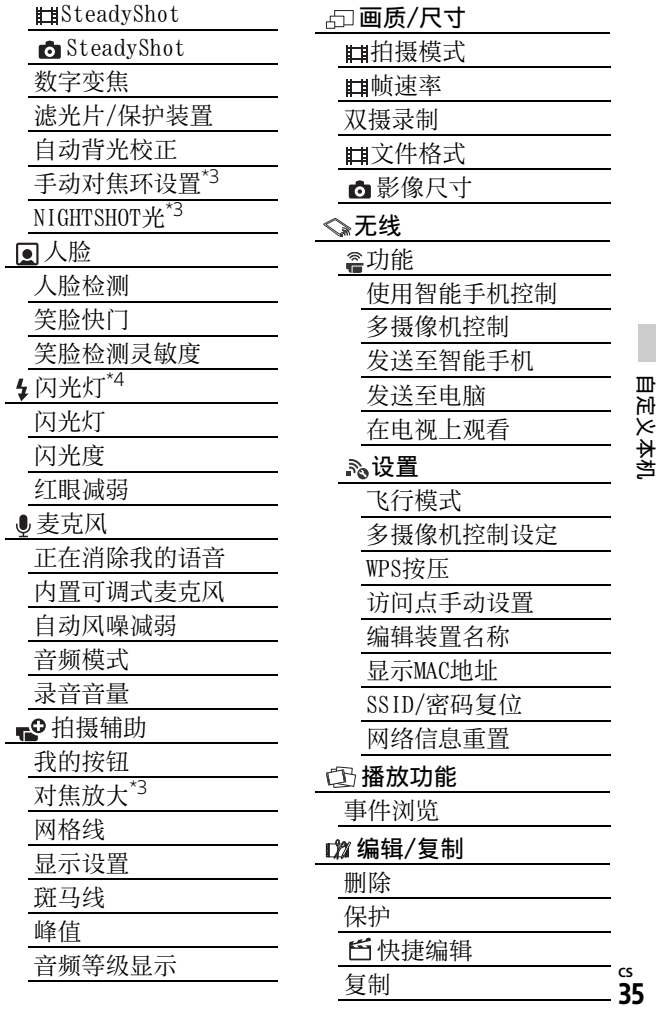

# 直接复制\*5

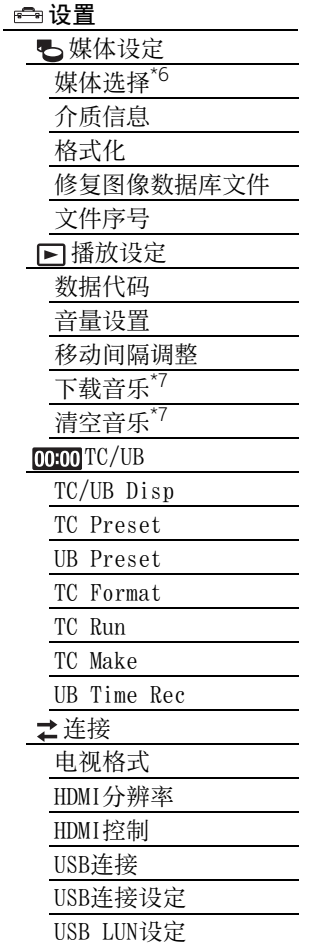

<span id="page-35-0"></span>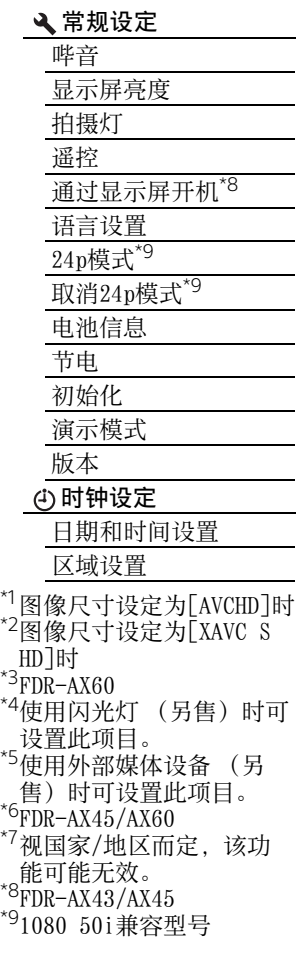

**CS** 36

#### 丼 常

# <span id="page-36-3"></span><span id="page-36-2"></span><span id="page-36-1"></span><span id="page-36-0"></span>预防措施

#### 电源适配器

请勿使电池端子与任何金属 物件短路。否则可能导致故 障。

#### 使用其他设备播放图像

可能无法使用其他设备正常 播放本机录制的图像。此 外,也可能无法使用本机播 放其他设备录制的图像。

#### 录制和播放

- 避免粗暴操作、拆卸、改 装、物理撞击或击打, 如 敲击、跌落或踩踏在产品 上。应特别当心镜头。
- 为确保存储卡的稳定操 作,初次使用前建议使用 本机格式化存储卡。格式 化存储卡会删除卡中存储 的全部数据,而且数据无 法恢复。请将重要数据保 存到个人计算机等设备 上。
- 确认存储卡的方向。如果 按错误的方向将存储卡强 行插入,存储卡、存储卡 插槽或图像数据可能会损 坏。
- 在开始录制前,请测试录 制功能以确保录制图像和 声音没有任何问题。
- 电视节目、电影、录像带 以及其他材料可能受版权 保护。未经授权即对此类 材料进行录制可能会违反 版权法。
- 即使是由于本机、录制媒 体等故障导致无法录制或 播放,也不对录制内容提 供赔偿。
- 本机不防尘、不防滴, 也 不防水。
- 请勿弄湿本机,例如被雨 水或海水淋湿。如果弄湿 本机,可能出现故障。有 时此故障是无法修复的。
- 请勿使镜头或取景器暴露 于阳光等强光源。否则会 由于镜头的凝聚功能,而 造成本机机身或镜头内部 冒烟、起火或故障。
- 使用背光拍摄时,请使太 阳足够远离视角。否则, 阳光可能会进入本机内部 的聚焦处而造成冒烟或起 火。即使太阳稍稍远离视 角,仍可能会造成冒烟或 起火。
- 请勿将镜头直接暴露于激 光等光束。否则可能会损 坏图像传感器并造成本机 故障。
- 请勿在强无线电波或辐射 附近使用本机。否则,可 能无法正常录制或播放图 像。
- 请勿在沙滩上或任何尘土 多的地方使用本机。否则 可能导致本机故障。
- 如果有水汽凝结,请停止 使用本机,直至水汽蒸发 掉。

• 请勿使本机受到机械冲击 或振动。否则,操作可能 会不正常,或无法录像。 此外,录制介质或记录的 数据可能会损坏。

#### 液晶显示屏

液晶显示屏是采用极高精密 技术制造的,可有效使用的 像素超过99.99%。但有时可 能会有一些小黑点和/或亮 点 (白、红、蓝或绿点)一 直出现在液晶显示屏上。这 些点是制造过程的正常结 果,不会在任何方面影响录 制。

#### 本机温度

操作期间,本机和电池组可 能会变得烫手。这是正常现 象。

#### 过热保护

根据本机和电池温度,您可 能无法录像,或电源可能会 自动关闭以保护本机。在电 源关闭或您不能再录像前, 液晶显示屏上会显示信息。 此时,使电源保持关闭并等 到本机和电池温度降下来。 如果您打开电源而不让本机 和电池温度足够降下来,则 电源可能会再次关闭,或您 无法录像。

#### 暂时停用无线LAN (Wi-Fi、 NFC等)

乘坐飞机等交通工具时, 您 要暂时停用所有与无线通信 相关的功能。依次选择  $[$ MENU]  $\rightarrow$   $[$  $\pm$ 线]  $\rightarrow$ 

[ % 设置 ] → [飞行模式]  $\rightarrow$  [ $\text{H}$ ].

#### 无线LAN

对未经授权访问或使用本机 上装载的目标,以及由于丢 失或被盗而造成的任何损 失,我们不承担任何责任。

#### 关于使⽤无线LAN产品的安 全性

- 请确保始终在设备上使用 加密的无线网络,以避免 黑客侵入、未批准的第三 方访问和其他漏洞。
- 使用无线网络功能时, 设 置安全性非常重要。
- Sony对于安全性不足或使 用无线网络功能产生的任 何损坏不予保证和负责。

#### Sony 配件

将本机与其他制造商的产品 一起使用可能会影响其性 能,并由此引发事故或故 障。

#### <span id="page-38-0"></span>故障排除

如果您使用本机时遇到任何 问题:

- 参考"帮助指南"检查本 [机 \(第3页\)。](#page-2-0)
- 切断电源,约1分钟后重新 连接电源,并打开本机。
- 初始化本[机 \(第36页\)](#page-35-0)。 将重置包括时钟设置在内 的所有设置。
- 联系Sony经销商或当地的 授权Sony服务机构。

# <span id="page-39-1"></span><span id="page-39-0"></span>规格

#### 系统 信号格式:

UHDTV HDTV NTSC彩色,EIA标准 (1080 60i兼容型号) PAL彩色, CCIR标准 (1080 50i兼容型号) 动画录制格式: XAVC S (XAVC S格式) 视频: MPEG-4 AVC/ H.264 音频:LPCM 2声道 (48 kHz/16位) AVCHD (AVCHD格式版本 2.0兼容) 视频: MPEG-4 AVC/ H.264 音频:Dolby Digital 2 声道/5.1声道 Dolby Digital 5.1 Creator\*1 MP4 视频: MPEG-4 AVC/ H.264 音频: MPEG-4 AAC-LC 2ch 由Dolby Laboratories 授权制造。 照片文件格式: DCF Ver.2.0兼容 Exif Ver.2.3兼容 MPF Baseline兼容

取景器 (FDR-AX60):  $0.6$  cm  $(0.24$ 型) 彩色 相当于1 555 200点 录制媒体 (动画/照片):<br>- 内存: 64 GB<sup>\*2</sup> (FDR-AX45/AX60) XAVC S 4K (100Mbps)、 XAVC S HD高速录制 (100Mbps)、动画: SDHC存储卡 (UHS速度3 级或更快) SDXC存储卡 (UHS速度3<br>级或更快) \*<sup>3</sup> microSDHC存储卡<sub>(UHS</sub> 速度3级或更快) microSDXC存储卡 (UHS 速度3级或更快) XAVC S HD、XAVC S 4K (60Mbps)、动画: SDHC存储卡  $(10\%, \, \frac{\pi}{2})$ UHS速度1级或更快) SDXC存储卡  $(10\%, \, \bar{x})$ UHS速度1级或更快) microSDHC存储卡 (10 级,或UHS速度1级或更 快) microSDXC存储卡 (10 级,或UHS速度1级或更<br>快) <sup>\*3</sup> AVCHD、照片: Memory Stick Micro (Mark2) Memory Stick PRO-HD Duo SD卡 (4级或更快, 或 UHS速度1级或更快)

microSD存储卡 (4级或 更快,或UHS速度1级或更 快) \*2用户可使用容量 (约):62.4 GB 1 GB是按10亿字节计算 出来的数值。另外,因 为包括管理文件、应用 软件文件等所需要的空 间,因此实际可用容量 会相应减少。只能删除 预装的演示短片。  $*$ 3需要容量为4 GB或以 上。 图像设备: 1/2.5-型 (7.20 mm)背 光照明 Exmor R™ CMOS传感器 录制像素 (照片, 16:9): 最大1 660万像素  $(5, 440 \times 3, 056)$ 总计:约857万像素 有效 (动画, 16:9) \*5: 约829万像素 有效 (照片,16:9): 约829万像素 有效 (照片,4:3): 约622万像素 镜头: ZEISS Vario-Sonnar T 镜头 20倍 (光学)\*5、4K: 30倍 (Clear Image  $Zoom,$  录制动画时 $)$ HD:40倍(Clear Image

Zoom, 录制动画时) \*6, 250倍 (数字) 滤镜直径:55 mm  $F2.0 - F3.8$ 焦距:  $f = 4.4$  mm  $- 88$  mm 转换为35 mm静态相机时 对于动画<sup>\*5</sup>:  $f = 26.8$  mm  $- 536$  mm (16:9) 对于照片:  $f = 26.8$  mm  $- 536$  mm (16:9) 色温:[自动]、 [手动一档]、[室内]、 [室外] 最低照明: 4K:9 lx (勒克斯), HD:6 lx (勒克斯) (默认设置下,快门速度 1/60秒) 4K:1.8 lx (勒克斯), HD:1.2 lx (勒克斯) ([Low Lux]设为[开], 快门速度1/30秒) NightShot (FDR-AX60):0 lx (勒克斯) (快门速度1/60秒) \*4Sony的独特图像处理系 统BIONZ-X可让静态图 像分辨率等于上述尺 寸。 \*5[**m**SteadyShot]设为 [标准]或[关]。 \*<sup>6</sup>[mSteadyShot]设为 [增强]。

# 41其他 其他

**CS**

41

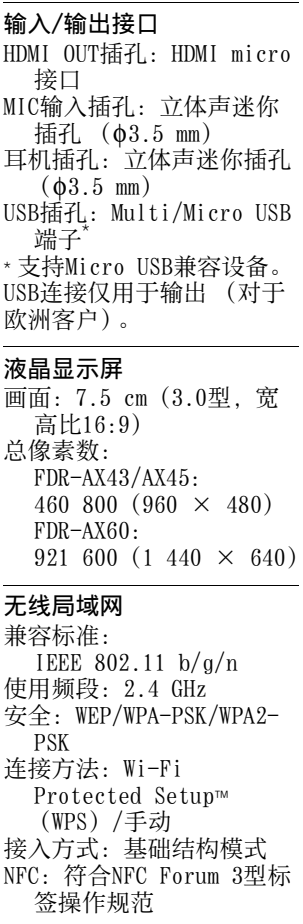

一般 电源要求: 直流7.4 V (电池组), 直流8.4 V (电源适配 器) USB充电:直流5 V 1 500 mA 平均功耗: 在本机使用取景器进行录 制时 (FDR-AX60): 4K:5.1 W,HD:3.6 W\* 在本机录制过程中以标准 亮度使用液晶显示屏:  $4K: 5.1$  W, HD:  $3.6$  W<sup>\*</sup> \* 以AVCHD FH模式 工作温度:0 °C至40 °C 存放温度:–20 °C至55 °C 尺寸 (约): FDR-AX43/AX45: 73 mm  $\times$  80.5 mm  $\times$ 142.5 mm (宽×高×深) 包括突出部分 73 mm  $\times$  80.5 mm  $\times$ 173 mm (宽×高×深) 包括突出部分和附送的锂 离子电池组  $FDR-AX60$ . 73 mm  $\times$  80.5 mm  $\times$ 161.0 mm (宽×高×深) 包括突出部分 73 mm  $\times$  80.5 mm  $\times$ 173 mm (宽×高×深) 包括突出部分和附送的锂 离子电池组

#### 质量 (约): FDR-AX43/AX45: 510 g, 仅限主机 600 g,包括附送锂离子 电池组NP-FV70A FDR-AX60: 535 g, 仅限主机 625 g, 包括附送锂离子 电池组NP-FV70A

#### 电源适配器AC-L200 D

- 电源要求:交流100 V 240 V,50 Hz/60 Hz 功耗:18 W 输出电压:直流8.4 V\*
- \* 请参见电源适配器上的标 签了解其他规格。

#### 锂离子电池组NP-FV70A

输出电压:直流7.3 V

存放本装置时, 应避开任何 温度过高/过低、湿度较大 或有阳光直射的位置。

设计和规格如有变更, 恕不 另行通知。

#### 商标

• AVCHD、AVCHD Progressive、AVCHD徽标 以及AVCHD Progressive徽 标是Panasonic Corporation和Sony Corporation的商标。

- XAVC S和 XAVC S 是 Sony Corporation的注册商标。
- Memory Stick和 <del>●</del> 是Sony Corporation的商标或注册 商标。
- "InfoLITHIUM" 是Sony Corporation 的商标。
- BRAVIA 是 Sony Corporation 的商标。
- Blu-ray Disc™和 Blu-ray™是Blu-ray Disc Association的商标。
- Dolby及双D符号是Dolby Laboratories的商标。
- HDMI 和HDMI High-Definition Multimedia Interface,以及HDMI徽标 是HDMI Licensing Administrator, Inc.在美 国和其他国家/地区的商标 或注册商标。
- Windows是Microsoft Corporation在美国和/或 其他国家/地区的注册商标 或商标。
- Mac是Apple Inc.在美国和 其他国家/地区的注册商 标。
- SDXC徽标是SD-3C,LLC的 商标。
- Android和Google Play是 Google Inc.的商标。
- Wi-Fi、Wi-Fi徽标、Wi-Fi PROTECTED SET-UP是 Wi-Fi Alliance的注册商 标。
- N标志是NFC Forum, Inc. 在美国和其他国家/地区的 商标或注册商标。
- YouTube和YouTube徽标是 Google Inc.的商标或注册 商标。
- iPhone和iPad是Apple Inc.在美国和其他国家/地 区的注册商标。
- QR Code是DENSO WAVE INCORPORATED的注册商 标。

所有其他在此提到的产品名 称可能是各自公司的商标或 注册商标。另外,本手册中 未在各处皆注明™和®。

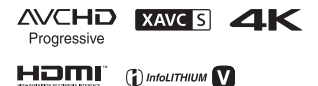

 $\sum_{\text{Meyluniv} \text{ String } } \sum_{\text{Kerl}}$ 

#### | 有关GNU GPL/LGPL应用软 件

本机中安装了符合下列GNU General Public License (下文称为"GPL")或GNU Lesser General Public License (下文称为 "LGPL")的软件。

告知您在附送GPL/LGPL条件 下您有权访问、修改和重新 发布这些软件程序的源代 码。 网络上提供了源代码。使用 以下URL下载源代码。 [http://oss.sony.net/](http://oss.sony.net/Products/Linux) Products/Linux

有关源代码内容的咨询,请 勿与我们联系。

#### 有关许可证副本 (英文版)

请在本机和计算机之间建立 大容量存储连接,并阅读 "PMHOME"中"LICENSE" 文件夹中的文件。

<span id="page-44-0"></span>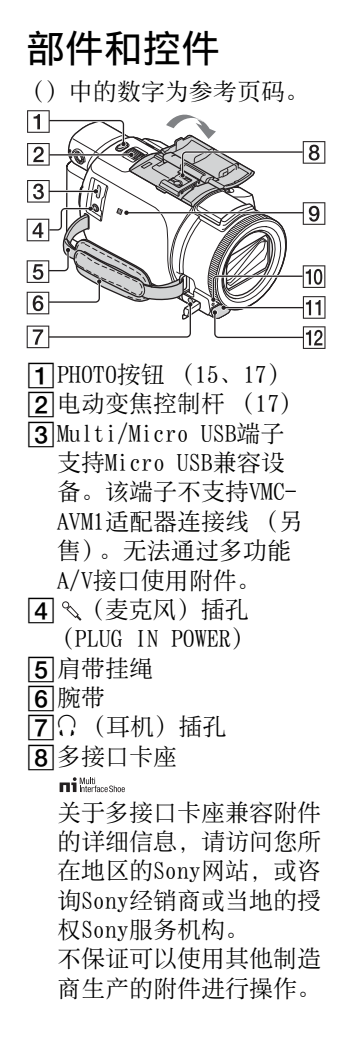

如果您使用卡座适配器 (另售),您也可以使用 与Active Interface Shoe兼容的附件。 为避免故障,请勿使用带 有高压同步端子或极性相 反的市售闪光灯。  $\sqrt{9}$ N标志 ([31\)](#page-30-1) NFC:Near Field Communication 10摄录一体机录制指示灯 11 谣控感应器 NIGHTSHOT灯 (FDR-AX60) 11 I

<span id="page-44-3"></span><span id="page-44-2"></span><span id="page-44-1"></span>液晶显示屏/触摸面板

其他

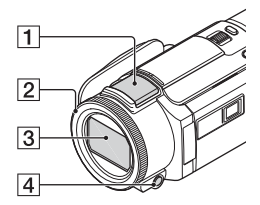

- <span id="page-45-1"></span>内置麦克风
- $2$ MANUAL $\overline{\mathcal{H}}$  (FDR-AX60) [\(18](#page-17-1))
	- 可以将手动功能分配给按 钮和拨盘。
- <span id="page-45-0"></span>3镜头 (ZEISS镜头)
- MANUAL按钮 (FDR-AX60)

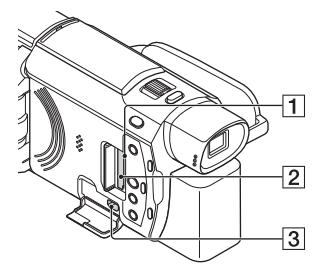

存储卡存取指示灯 ([12\)](#page-11-2)  $2$ 存储卡插槽  $(12)$  $(12)$ **3**HDMI OUT插孔

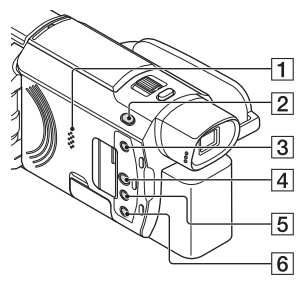

扬声器

- 2 田/ △ (拍摄模式) 按钮 [\(17](#page-16-0))(FDR-AX60)
- <span id="page-45-2"></span>3 千(创建快捷编辑动态 影像)按钮 从已录制的动画创建快捷 编辑动态影像 (MP4动 画)。
- (观看影像)按钮 [\(19](#page-18-1))
- NIGHTSHOT按钮 (FDR-AX60)
- [6] (开机/待机) 按钮

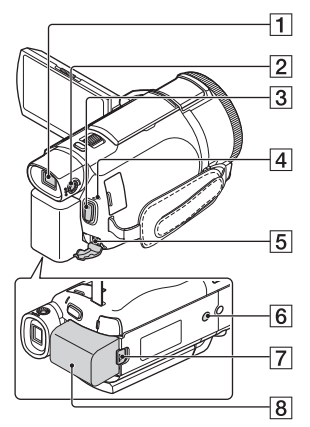

- 取景器 (FDR-AX60) 取景器拉出时本机打开。 2取景器镜头调节拨盘  $(FDR-AX60)$ 如果取景器中的指示显得 模糊,请转动取景器镜头 调节拨盘。 **3**START/STOP按钮 ([15\)](#page-14-3) POWER/CHG (充电)指示 灯 ([8](#page-7-1)) [5]DC IN插孔 161三脚架插孔 安装三脚架 (另售:螺 钉长度必须小于
	- 5.5 mm)。根据三脚架规 格而定,本产品可能无法 以正确的方向安装。
- <span id="page-46-0"></span>BATT (电池)释放杆 [\(10](#page-9-0))
- 电池组 ([8](#page-7-1))

<span id="page-46-1"></span>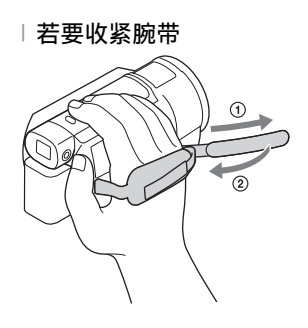

其他

<span id="page-47-0"></span>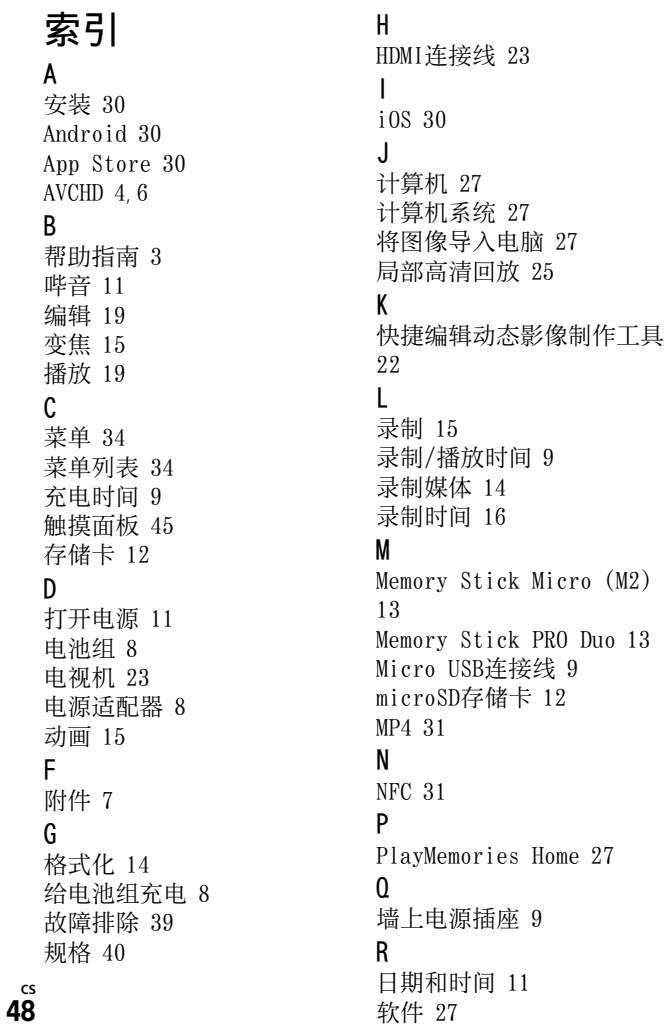

S

三角架 [47](#page-46-0) 删除 [21](#page-20-2) 使用计算机给电池充电 [9](#page-8-2) 手动录制 [18](#page-17-2) 双摄录制 [15](#page-14-7) W

腕带 [47](#page-46-1) 完全充电 [9](#page-8-0) 网络 [25](#page-24-1)  $Wi-Fi$  [30](#page-29-6) Windows [27](#page-26-6) 无线接入点 [33](#page-32-1) X XAVC S 4K [4](#page-3-2), [5](#page-4-0)

XAVC S HD [4](#page-3-3), [5](#page-4-1) Y

液晶显示屏 [45](#page-44-3) 预防措施 [37](#page-36-3)

#### Z

照片 [17](#page-16-1) 正在消除我的语音 [16](#page-15-1) 指定一个菜单项目 [18](#page-17-1) 智能手机 [30](#page-29-7)

其他

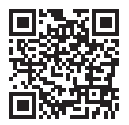

http://www.sony.net/SonyInfo/Support/

#### 在索尼的客户支持网站上可以查询到本产品新增的信息和 常见问题解答。

© 2018 Sony Corporation Printed in China **<http://www.sony.net/>**

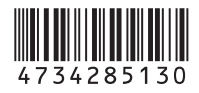